# **Anleitung zum Austausch von Nutzungsberechtigten (Dupletten)**

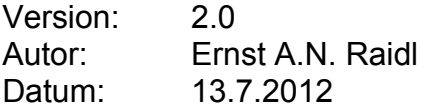

## **1. Ausganssituation:**

In Ihrer Kartei befinden sich einige Personen mit Geburtsdatum "1.1.1900", die zugleich das Kennzeichen "*Friedhof nutzungsberechtigt*" haben; Anmerkung: im alten Friedhof wird bei Nutzungsberechtigten kein Geburtsdatum gespeichert, weshalb im Zuge der Übernahme das fiktive Datum "1.1.1900" angenommen wird. Diese Personen können auf zwei verschiedene Weisen angelegt worden sein:

- a.) Im Zuge der Friedhof-Übernahme wurde diese Person in der Diözesanen Kartei nicht gefunden und deshalb vom Programm (**nach Bestätigung** durch den Benutzer) per Eigeninteresse angelegt.
- b.) Aufgrund eines Fehlers in der Version 2.101 (11.10.2011-15-12-2012) wurden sämtliche nutzungsberechtigte Personen, die nicht in der Kartei gefunden wurden, **ohne Rückfrage** per Eigeninteresse angelegt

Falls Personen aus Eigeninteresse angelegt wurden, so sind jene Fälle gerechtfertigt, die aufgrund ihres Wohnsitzes (Adresse aus dem alten Friedhof) nicht in der Kartei der Diözese Linz enthalten sein können (andere Diözese, Ausland).

Personen, die bekannterweise einen Wohnsitz in der Diözese Linz haben, sollen nach Möglichkeit jedoch nicht per Eigeninteresse angelegt sein, da diese Person in der Kartei existieren sollten. Dupletten sollten daher nach Möglichkeit herausgefunden werden und gelöscht werden, wiewohl klar ist, dass dies nicht in allen Fällen (z.B. bei Verzogenen) gelingen wird.

Im Pfarrpaket haben Sie die Möglichkeit, bei den Abfragen (Menüpunkt "Auswertungen – Diverse Abfragen" sich eine Liste der Dupletten anzeigen zu lassen. Die Liste hat zudem den Vorteil, dass ev. vorhandene Altadressen der Personen zusammen mit der Art des Wohnsitzes, die zum Zeitpunkt der Friedhofs-Übernahme (bis inkl. Version 3.0.4) nicht abgefragt wurden, ebenfalls enthalten sind:

- H = Hauptwohnsitz (aktuelle Adresse laut Pfarrpaket)
- A = Altadresse (nur einsehbar bei den Adressen (Detail-Ansicht)
- Z = Zweitwohnsitz (nur einsehbar bei den Adressen (Detail-Ansicht)

### 2. Austausch eines Nutzungsberechtigen gegen die echte Person

### **2.1 Anzeige der Dupletten-Liste**

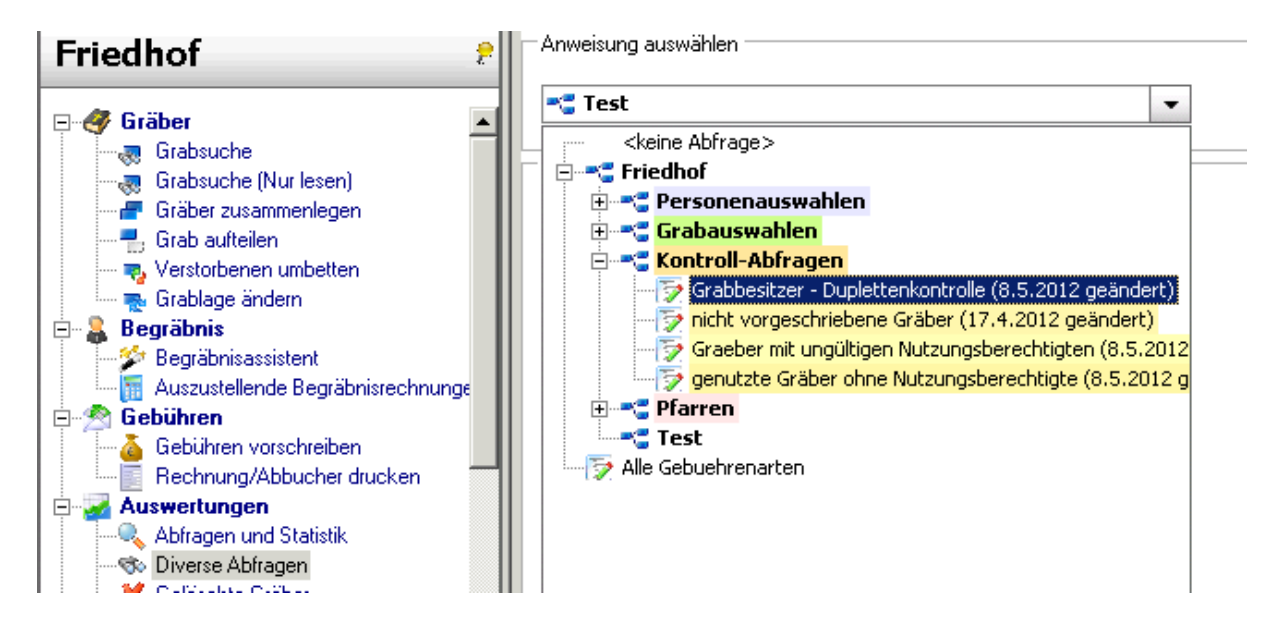

Wählen Sie aus den Kontroll-Abfragen die Abfrage "Grabbesitzer Dupletenkontrolle" aus und gehen dann auf "Suchen". Die Suche kann unter Umständen mehrere Minuten dauern, bitte das Ergebnis daher abwarten.

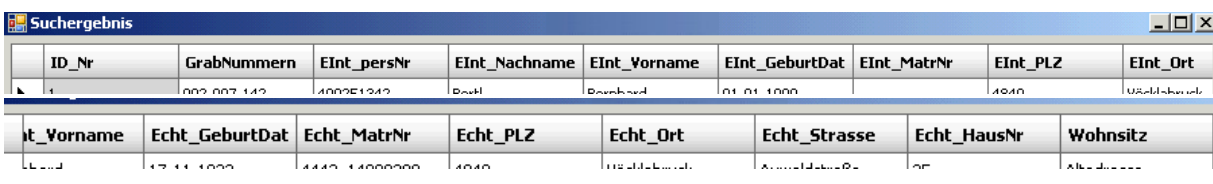

Falls das Pfarrpaket Dupletten findet, werden diese angezeigt, wobei die angezeigten Spalten, wiefolgt zu lesen sind:

- Grabnummer: Nr des Grabes
- in den Spalten mit "**EInt\_**..." sind die Daten der Eigeninteresse-Person (falscher Nutzungsberechtigter) enthalten; auch erkennbar an der PersNr mit "499 ...."
- in den Spalten mit "**Echt\_** ..." sind die Daten eines möglichen oder eindeutigen Kandidaten enthalten. Es wird die Adresse angezeigt, die zum Treffer geführt hat. Bei einer Altadresse ist daher (beim Tausch, siehe Punkt 4) zu berücksichtigen, dass die Adresse mittlerweile eine andere sein kann und auch bei der Personensuche die neue Adresse angezeigt wird. Die Altadresse kann nur bei den Personen-Details angezeigt werden (derzeit max. 2 Altadressen).

Exportieren Sie die Liste in den Office Calculator bzw. nach Excel

### **2.2 Anleitung zum Tausch**

- 1.) im Excel: jeden Nutzungsberechtigten nach den Spalten "EInt\_Nanchname" und "EInt Vorname" zu filtern, so dass in den "Eint "-Spalten nur ein Nutzungsberechtigter angezeigt wird.
- 2.) *Wenn Liste vorhanden*: prüfen Sie bitte in den "Echt\_"-Spalten, ob sich darunter der echte Grabbesitzer befindet. Gegebenenfalls, markieren Sie dann die entsprechende Zeile (Fett oder andere Farbe)

bei der Überprüfung können Sie auch die Personensuche aus der Kartei verwenden.

Alle falschen Kandidaten können Sie zeilenweise löschen.

- 3.) Im Friedhof löschen Sie beim betroffenen Grab den NB heraus; der Löschgrund lautet "Sonstiger Grund: doppelt in Kartei". Bitte vorher unbedingt eventuell vorhandene Kontaktdaten (z.B. Telefon, email) herauskopieren oder abschreiben.
- 4.) Suchen Sie den neuen Nutzungsberechtigten und weisen Sie diesen dem Grab (laut markierter Zeile der Liste) zu. Verwenden Sie am besten zur schnelleren Suche die **Echt\_PersNr** aus der DuplettenListe, die Sie in der Suchmaske unter PersNr eingeben oder hineinkopieren.

Bitte gegebenenfalls die gesicherten (notierten) Kontaktdaten nachtragen.

5.) Weisen Sie auf Anfrage des Programmes dem neuen Nutzungsberechtigten das Konto des bisherigen Nutzungsberechtigten zu; sie sollten daher das Konto nicht neu anlegen, sondern es ist besser, das Konto wiederzuverwenden und die Adress-Daten bei Bedarf in der Konten-Verwaltung der Buchhaltung (Reiter Debitoren) zu ändern.

Die Schritte 1 bis 5 wiederholen Sie für jeden NB, der zu tauschen ist.

#### **Neu seit Version 3.0.5:**

Das Pfarrpaket löscht Nutzungsberechtigte automatisch aus der Kartei, wenn diese ursprünglich vom Friedhof aus Eigeninteresse angelegt wurden (z.B. Import) und nach dem Entfernen vom Grab nicht mehr in diesem Friedhof oder einem anderen Friedhof in Verwendung sind. Der frühere Schritt 6 der Anleitung zum manuellen Löschen der Person aus der Kartei ist damit hinfällig.